# 

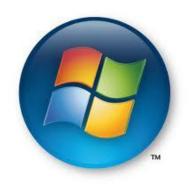

**Click here for Windows guide** 

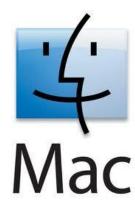

Click here for Mac OS guide

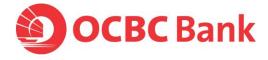

## Step 1: Check your browser version

- Type <u>www.whatismybrowser.com</u> at the address bar and press <u>Enter</u>.
- 2. You should see any of the following:

#### **Internet Explorer**

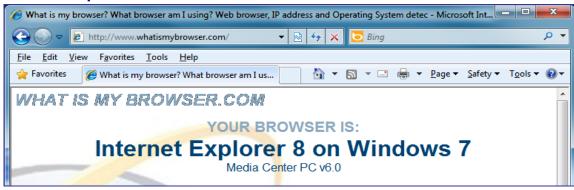

#### **Firefox**

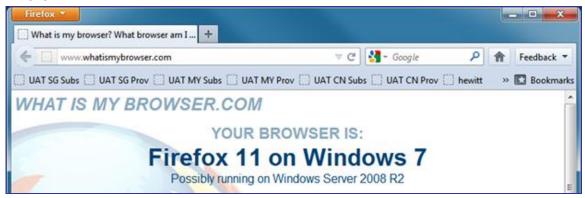

Note: Google Chrome and Safari browsers are not supported.

Click on the following, based on the browser you are using, to proceed to Step 2:

- Internet Explorer 6
- Internet Explorer 7
- Internet Explorer 8 & 9
- Firefox 3.X
- Firefox 4 and above

## Step 2: Clear your browser cache in Windows

## For Internet Explorer 6

- 1. Launch Internet Explorer > Go to Tools > Select Internet Options
- 2. Click on Delete Files...

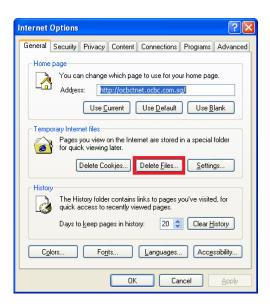

3. Check box for **Delete all offline content** and click **OK** 

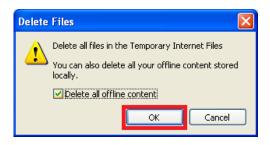

#### 4. Click on **Delete Cookies...** and click **OK**

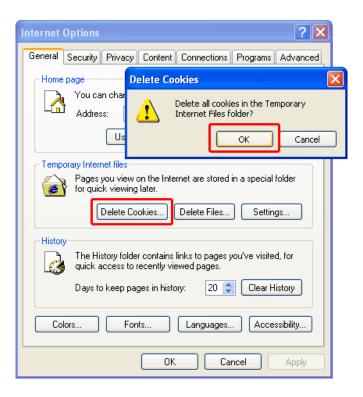

- 5. Click **OK** to close the Internet Options Window.
- 6. Exit Internet Explorer by closing all Windows
- 7. Once done, <u>click here</u> to proceed to Step 3.

## For Internet Explorer 7

- 1. Launch Internet Explorer > Go to **Tools** > Select **Internet Options**
- 2. Click on Delete...

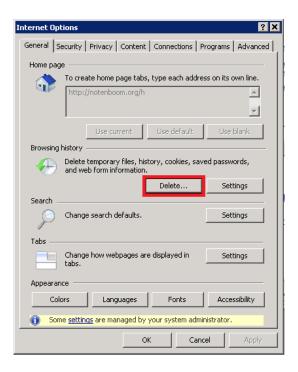

3. In the pop-up window, click **Delete all...** 

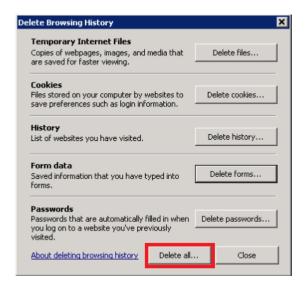

4. Click **Yes** when prompted for confirmation.

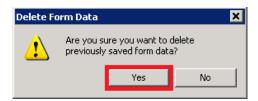

5. Once done, <u>click here</u> to proceed to Step 3.

## For Internet Explorer 8 & 9

- 1. Launch Internet Explorer > Click **Tools** > Select **Internet Options**
- 2. Click on Delete...

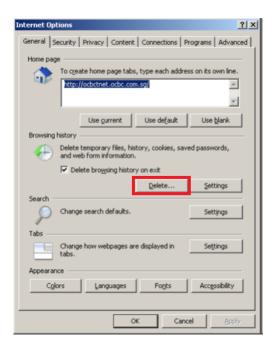

3. Check all boxes in the pop-up window and click **Delete** 

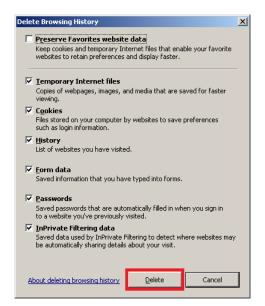

- 4. Click **OK** to close the Internet Options Window.
- 5. **Exit** Internet Explorer by closing all Windows
- 6. Once done, <u>click here</u> to proceed to Step 3.

Version 1.0 OCBC Bank. All Rights Reserved

#### For Firefox 3.6

Launch Firefox > Go to Tools > Select Clear Recent History...
 (Press [Alt] on the keyboard if the menu bar is not available)

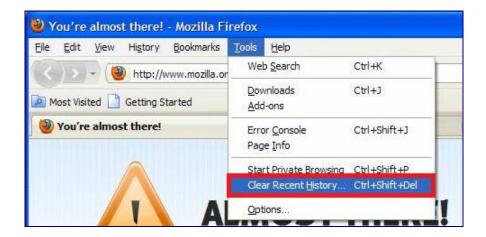

2. Select **Everything** on Time range to clear, expand on **Details** and select all check boxes. Click on **Clear Now.** 

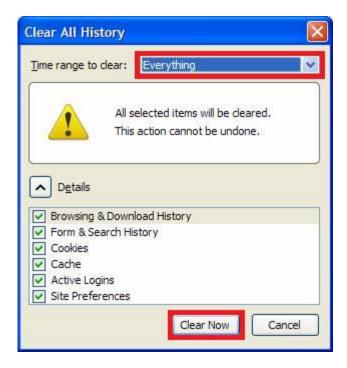

- 3. Exit Firefox by closing all Windows
- 4. Once done, <u>click here</u> to proceed to Step 3.

#### For Firefox 4 and above

Launch Firefox > Click on Firefox ▼ (Top left) > Select Clear Recent History...
 (Press [Alt] on the keyboard if the menu bar is not available)

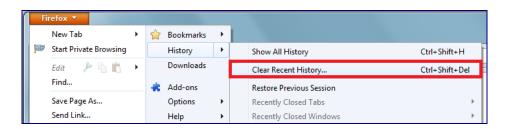

2. Select **Everything** on Time range to clear, expand on **Details** and select all check boxes. Click on **Clear Now.** 

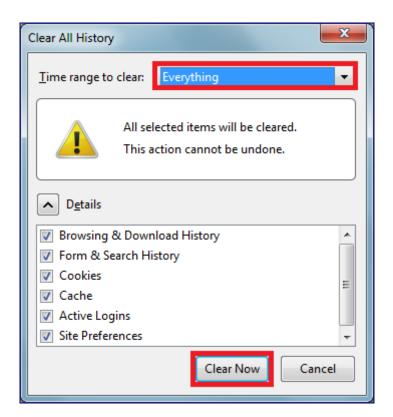

- 3. Exit Firefox by closing all Windows
- 4. Once done, <u>click here</u> to proceed to Step 3.

## Step 3: Clear your Java cache in Windows

## For Windows XP

- Start > Settings > Control Panel
   (Switch to classic view or view large icon if needed)
- 2. Double Click on Java

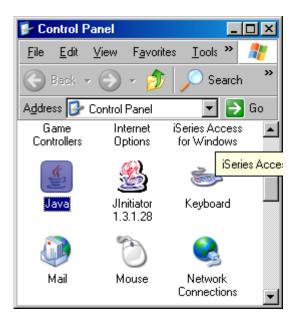

3. Click on Settings...

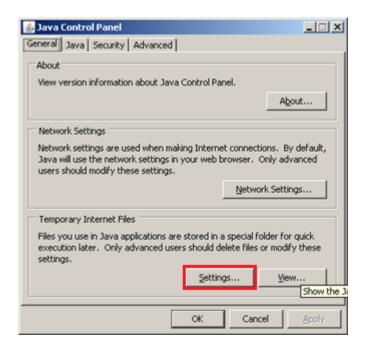

4. Click on Delete Files...

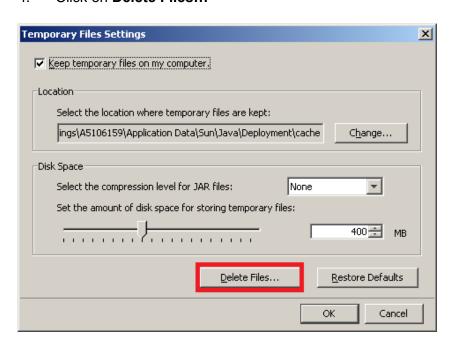

5. Check all boxes and click on **OK** 

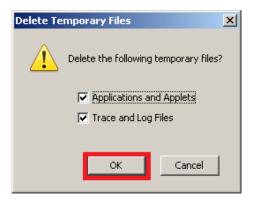

- 6. Click **OK** again to close the Java Control Panel
- 7. Close the Control Panel

You have completed clearing cache for your PC. Please proceed to launch your browser and login to Velocity@ocbc via <a href="https://bb.ocbc.com">https://bb.ocbc.com</a>

#### For Windows Vista & 7

- Start > Settings > Control Panel
   (Switch to classic view or view large icon if needed)
- 2. Double Click on Java

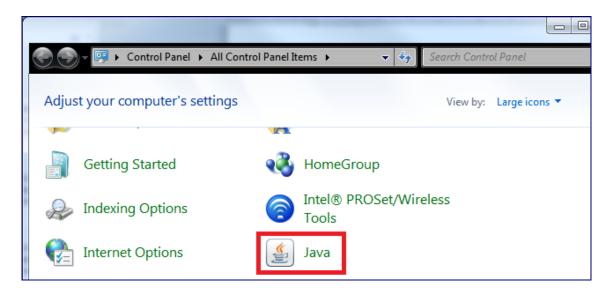

3. Click on Settings...

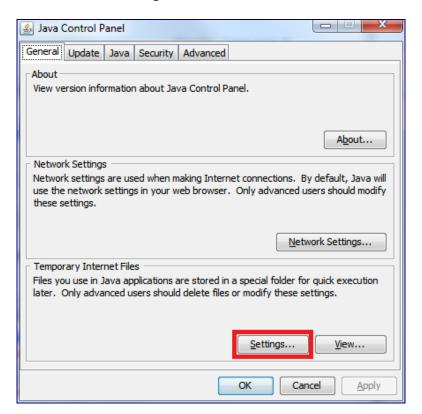

#### 4. Click on Delete Files...

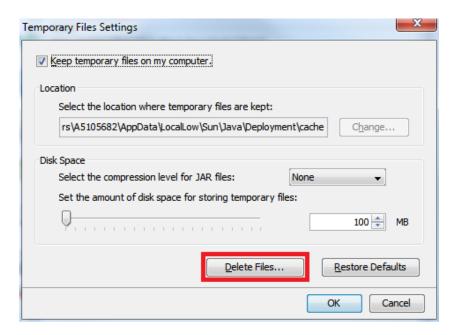

5. Check all boxes and click on **OK** 

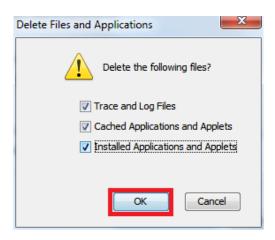

- 6. Click **OK** again to close the Java Control Panel
- 7. Close the Control Panel

You have completed clearing cache for your PC. Please proceed to launch your browser and login to Velocity@ocbc via <a href="https://bb.ocbc.com">https://bb.ocbc.com</a>

## Step 1: Clear your Firefox cache in Mac

1. Launch Firefox > Tools > Clear Recent History...

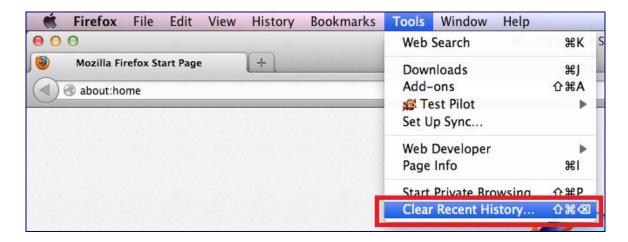

2. Select **Everything** on **Time range to clear**, expand on **Details** and select all check boxes. Click on **Clear Now**.

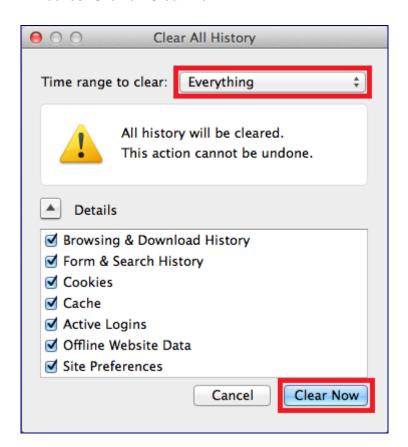

#### 3. **Exit** Firefox browser

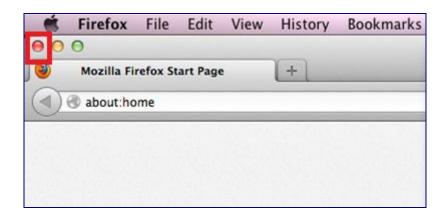

4. Please proceed to Step 2 on the next page to clear Java cache.

## Step 2: Clear your Java cache in Mac

### Click on <u>Go</u> > Select <u>Utilities</u>

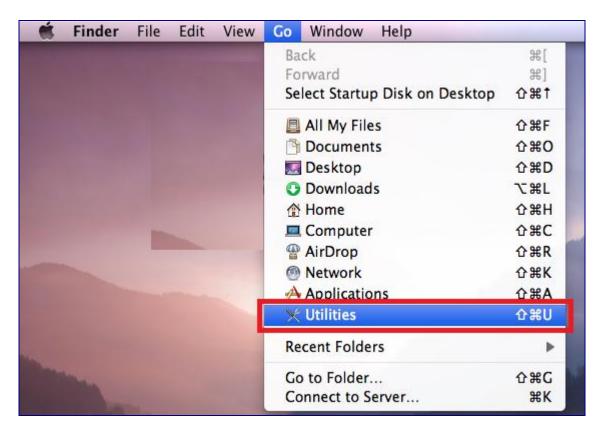

#### 2. Launch Java Preference

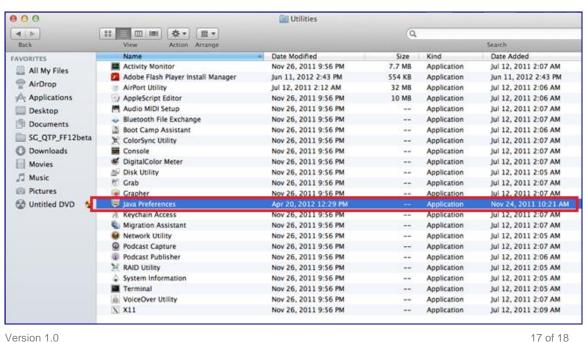

Co.Reg.No.:193200032W

Version 1.0 OCBC Bank. All Rights Reserved 3. Select **Network** and click on **Delete Files...** 

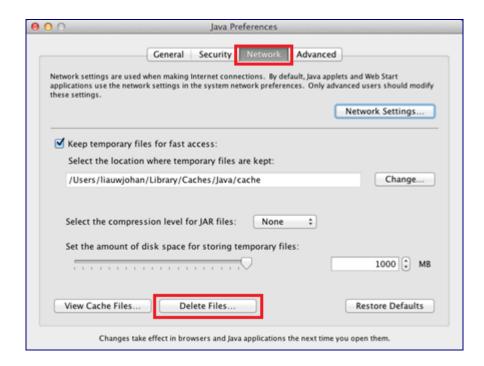

4. Check both boxes and click on **OK** 

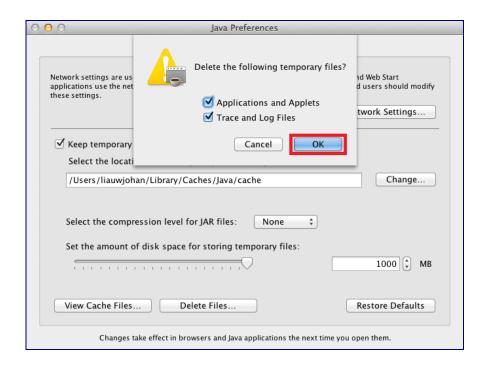

You have completed clearing cache for your PC. Please proceed to launch Firefox browser and to Velocity@ocbc via <a href="https://bb.ocbc.com">https://bb.ocbc.com</a>